## **Guide simplifié 'spip'**

#### 1. **création d'un auteur**

- cliquer sur l'icône **Auteur** > **Créer un nouvel auteur**
- compléter les champs :
	- signature ( le nom qui s'affichera sur le site )
	- login
	- mot de passe
- définir le 'statut de l'auteur' [ rédacteur ( élèves ) ou administrateur ( enseignants )]
- 2. **création de l'arborescence du site** ( rubriques / sous-rubriques )
	- cliquer sur l'icône **Edition**

# - **créer une rubrique**

- cliquer sur l'icône '**nouvelle rubrique**'
- nommer la rubrique et enregistrer

#### - **créer une sous-rubrique**

- se placer dans la rubrique **souhaitée**
- **cliquer sur l'icône 'Créer** une sous-rubrique'
- la nommer et l'enregistrer

# - **supprimer une rubrique ou une sous-rubrique**

- se placer dans la rubrique à supprimer
- utiliser l'icône 'supprimer cette rubrique'

*Attention* : on ne peut supprimer une rubrique que si elle ne contient ni sousrubrique, ni article.

*Remarque* : les rubriques et les sous-rubriques constituent le menu de l'interface publique. Une rubrique n'apparaît dans ce menu que si elle contient au moins un article.

### 3. **Création d'un article simple**

- se placer dans la rubrique qui hébergera l'article
- cliquer sur l'icône '**Écrire un nouvel article**'
- donner un titre à l'article ( plus, éventuellement, un sur-titre et/ou un sous titre ) / compléter le champ '**descriptif rapide**'
- saisir le texte dans le champ "**texte**" et le mettre en forme.
- **enregistrer** l'article puis le **publier**
- **insertion d'une image**
	- cliquer sur '**modifier l'article**'
	- dans le champ 'texte' positionner le curseur à l'emplacement de l'image à insérer
	- dans la barre d'outil, cliquer sur "insérer/modifier une image" :
	- dans le 'pop-up' qui s'ouvre cliquer sur Explorer le serveur

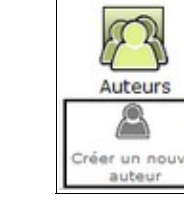

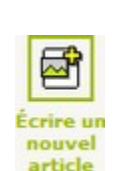

FEEL.  $\Omega$ 

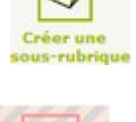

01. Vie des classes

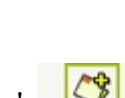

Créer une

Titre :  $\odot$ 

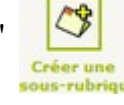

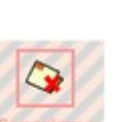

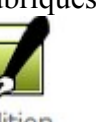

- choisir un dossier existant  $\Box$  ou créer un nouveau
- cliquer sur

répertoire

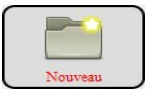

- rechercher l'image à insérer sur son ordinateur ( "*parcourir*" ) et l'envoyer sur le serveur d'Orléans ( "*télécharger*" ) puis cliquer sur "*Utiliser le fichier*"

### **Remarques :**

- avant d'être insérées dans un article, les images devront être
- redimensionnées dans photofiltre -> largeur maximale : 500 pixels - attention au nom des fichiers images : pas d'accent, d'apostrophe, de ç , ...
- même remarque pour le nom des répertoires créés sur le serveur pour ranger les images téléchargées

## 4. **Création de liens dans un article.**

## **- création d'un lien vers un site Internet**

Le lien sera placé sur un texte ou une image **sélectionnés**

- ouvrir dans le navigateur le site vers lequel on veut faire un lien et copier son adresse ( exemple : | <sup>1</sup> | www.tours.fr
- sélectionner le texte ou l'image de son article et cliquer sur l'outil "lien"
- coller l'adresse dans le champ URL : Protocole http:// $\boxed{\mathbf{v}}$
- cliquer sur l'ongler "cible" :

Infos sur le lien Cible Envoyer

- préciser que le lien devra s'ouvrir dans une nouvelle fenêtre du navigateur :

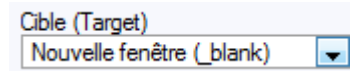

URL

http://www.tours.fr/

**Remarque** : on procèdera de la même manière pour créer un lien vers une autre page de son propre site.

### - **création d'un lien vers un document dans le corps de l'article**.

**Remarque** : on se sera assuré avant de mettre un document en ligne:

- qu'il n'est pas 'trop lourd' ( notamment en redimensionnant si c'est une image ou en choisissant un format compressé si c'est un son : mp3 )
- que tout le monde pourra ouvrir le document ( pdf si c'est un texte )
- sélectionner le texte ou l'image qui portera le lien dans son article.
- cliquer sur l'outil "lien"
- cliquer sur Explorer le serveur
- ouvrir un dossier existant ou en créer un nouveau ( démarche identique à l'insertion d'images ). Attention à ne pas oublier d'ouvrir le répertoire que l'on vient de créer
- cliquer sur "*Télécharger*"
- puis sur "*Parcourir*" pour retrouver le document à mettre en ligne sur son ordinateur.
- enfin cliquer sur "*Télécharger*" puis sur "*Utiliser le fichier*".

### **Remarques** :

 - comme pour les répertoires et les fichiers images, on s'assurera que le nom des documents téléchargés et les répertoires créés pour les classer sur le serveur ne contiennent aucun signe particulier ( accent, apostrophe, cédille )

- comme pour les liens vers des sites internet, on pourra demander que les

documents mis en ligne s'ouvrent dans une nouvelle fenêtre du navigateur.

#### **- mise en "document-joint" d'un document.**

S**PIP** propose de "joindre un document" à la fin d'un article si on le souhaite. Lorsque l'article est terminé et enregistré, apparaît un champ "**joindre un document**"

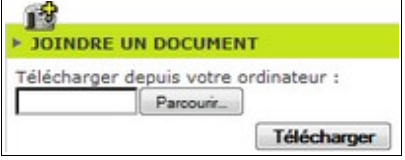

Il suffit de cliquer sur "Parcourir" pour choisir le document sur son ordinateur puis de cliquer sur "Télécharger" pour envoyer le document sur le serveur.

#### 5. **Utilisation des mots-clés : les articles spéciaux**

#### - **l'éditorial**

 La page d'accueil affiche un résumé des derniers articles publiés. Il est possible ( et souhaitable ) de placer sur cette page d'accueil un article de présentation de l'école : l'éditorial.

C'est un article "normal" auquel on ajoute un mot clé après enregistrement.

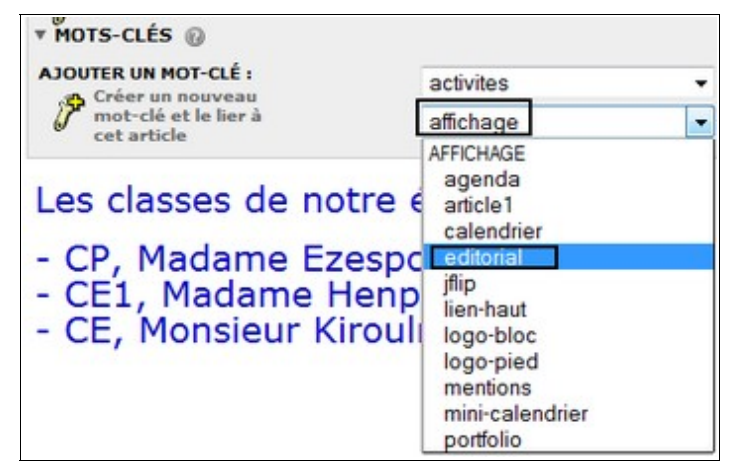

#### - **un événement dans le minicalendrier**

 Il s'agit là aussi d'un article simple que l'on peut placer dans n'importe quelle rubrique Lorsque l'article est **enregistré** et **publié**, 2 précisions à apporter :

- lui ajouter le mot-clé "minicalendrier"

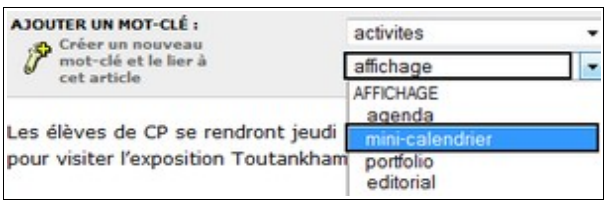

- indiquer la date de publication dans le minicalendrier :

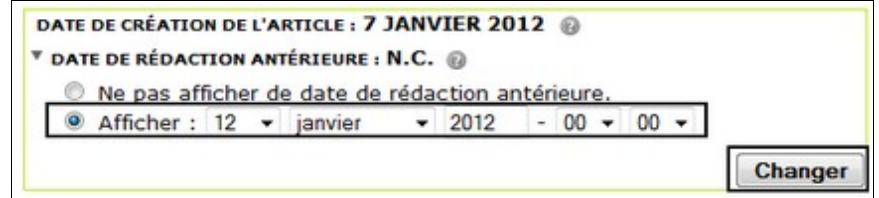

**- un album photo**

Lorsqu'un article comporte peu de texte et beaucoup de photos, il est préférable de les présenter sous forme d'album

- créer un article simple indiquant le contexte dans lequel ont été prises les photos ( titre /
- descriptif / commentaire simple ) sans y insérer les photos. L'enregistrer et le publier. - utiliser la fonction '**Joindre un document**' et télécharger les photos une à une ( *il est*
- *souhaitable de mettre un titre et un commentaire pour chaque photo* ) *V* PORTFOLIO **Tout supprimer**  $\overline{\phantom{a}}$  $\overline{\mathbf{u}}$ 4 r r r R R R <doc2> <doc3> <doc4> Le pilier d'une maison à **Exercise Engineer** La Tour Charlemagne Façade du XVIe siècle Þ pan de bois
- activer ensuite le mot-clé '**portfolio**"

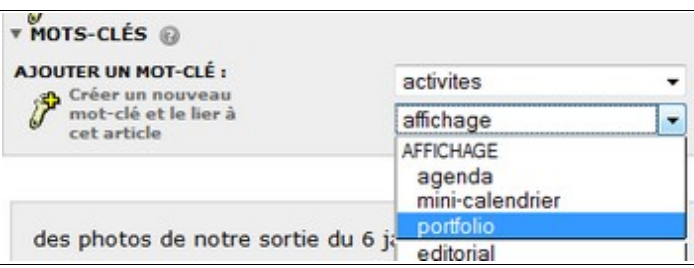